#### *Sub-Processes :*

HRMS Training Documents

# **CATS\_Enter Overtime for a Salaried Employee CAT2**

## **Change History**

Update the following table as necessary when this document is changed:

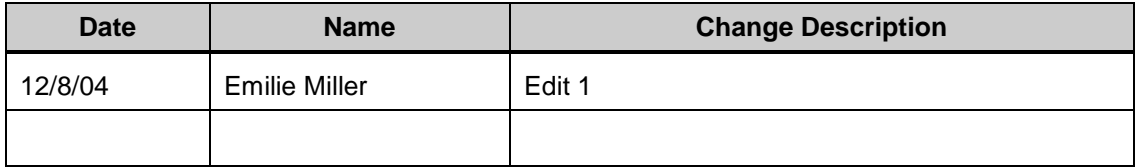

State of Washington HRMS

#### **Purpose**

Use this procedure to calculate overtime worked for a salaried employee.

## **Trigger**

Perform this procedure to assign overtime pay to a salaried employee who worked over their regularly assigned work schedule rule and meets the requirements for overtime pay.

## **Prerequisites**

None

## **Menu Path**

- Human Resources  $\rightarrow$  Time Management  $\rightarrow$  Time Sheet  $\rightarrow$  CATS Classic  $\rightarrow$  CAT2.  $\bullet$
- Transaction Code **CAT2**

## **Helpful Hints**

Monthly salaried employees will be paid their base salary unless exceptions are recorded (LWOP, Assignment pay, Overtime, etc.).

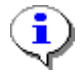

Note: If wage type 1223 is not sent, SAP calculates hours available based on the assigned work. The hours available, based on the employee's assigned schedules, can be viewed in CATS.

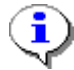

The hours loaded to wage type 1223 are used for hours worked for retirement, unemployment insurance, overtime rate calculation, and medical aid calculation.

## **Procedure**

**1.** You have started the transaction using the menu path or transaction code.

## **Time Sheet: Initial Screen**

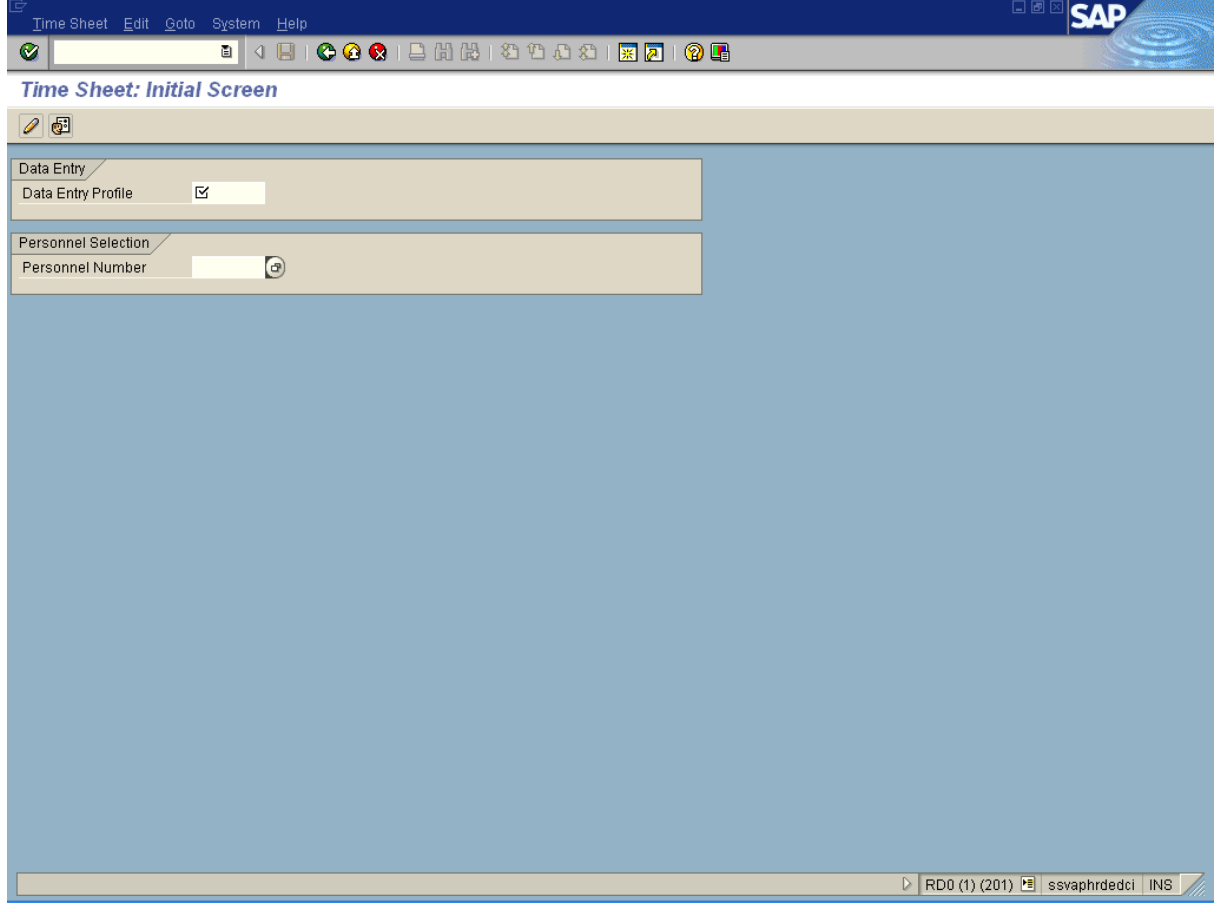

**2.** As required, complete/review the following fields:

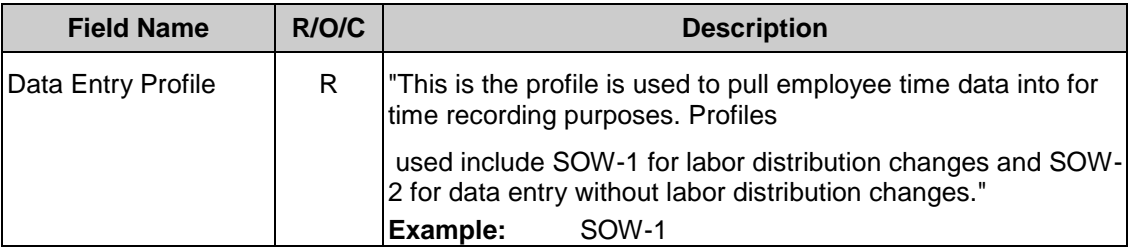

## *Processes :*

*Sub-Processes :*

HRMS Training Documents

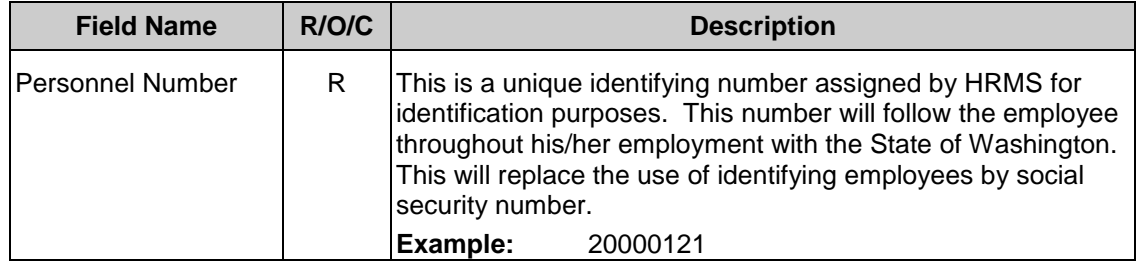

State of Washington HRMS

# **Time Sheet: Initial Screen**

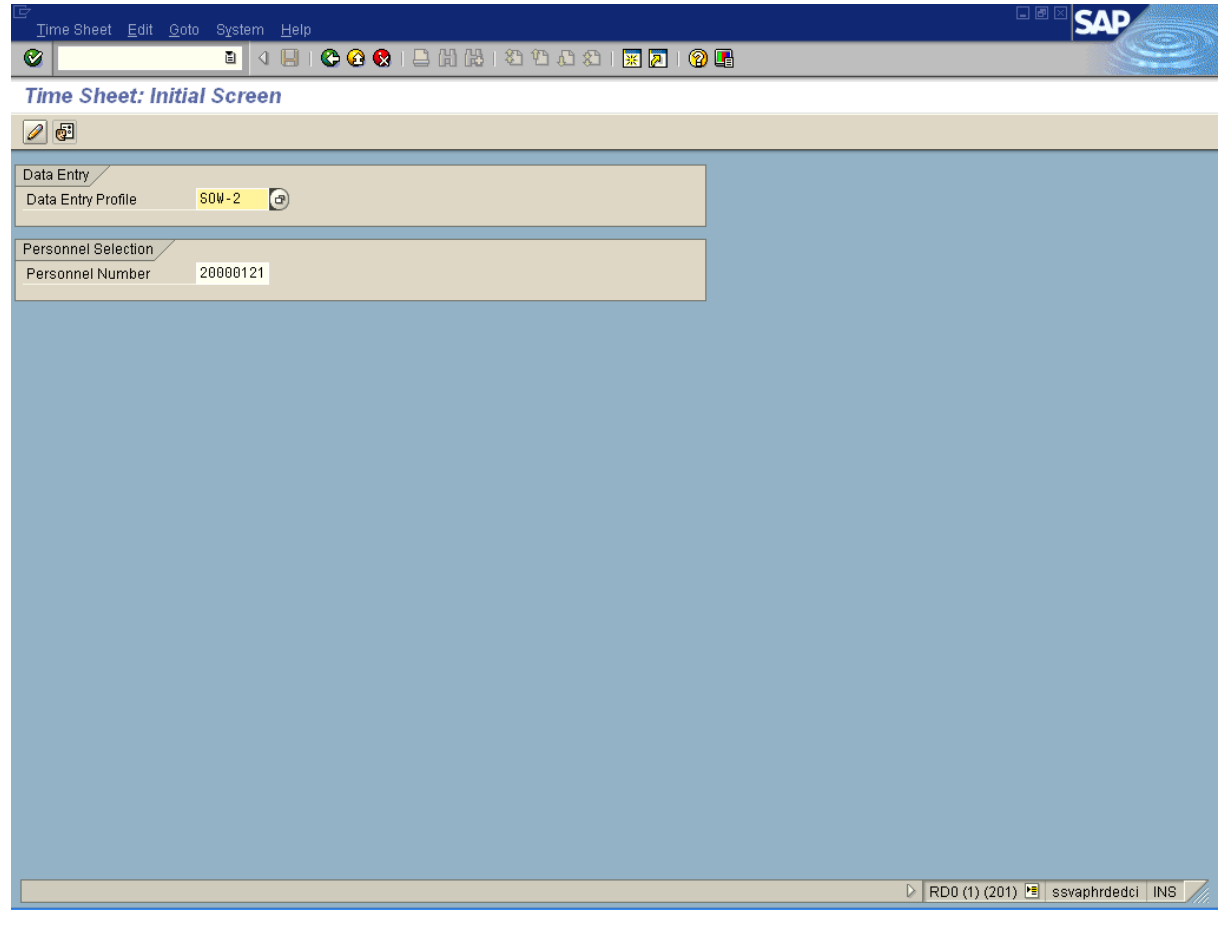

**3.** Click  $\boxed{\mathscr{D}}$ .

## **Time Sheet: Data Entry View**

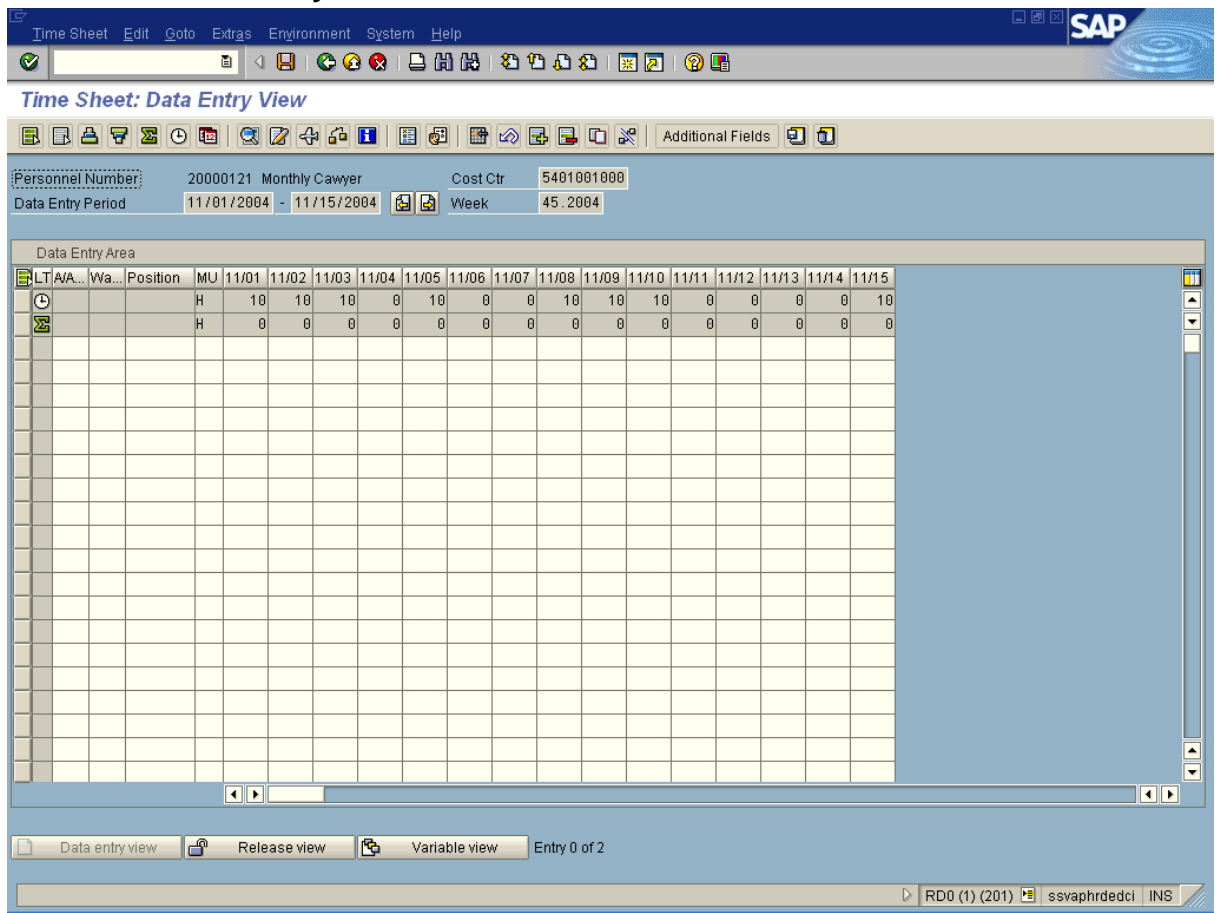

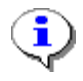

The timesheet defaults to the current period. If you need to enter in a different period, click on the navigation buttons to the right of the *Data Entry Period*.

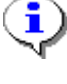

The first gray row in *Data Entry Area* shows the employee's available hours based on his/her assigned work schedules during the period.

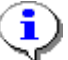

The second gray row in the *Data Entry Area* shows the sum of the hours entered for absences and attendances for the assigned time period. Wage type hours entered do **NOT** display in this row.

**4.** Click the first blank cell under column "Wage Type" in a row where no other data entry has been made.

**5.** As required, complete/review the following fields:

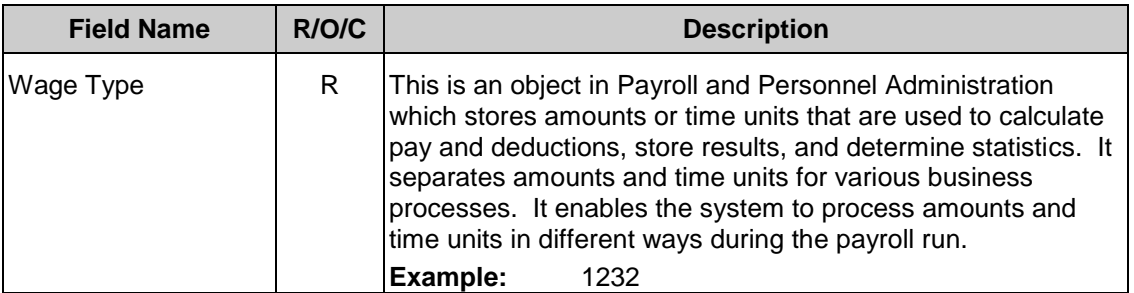

- **6.** Click the cell under the "MU" column, on the line that the overtime is being entered on.
- **7.** As required, complete/review the following fields:

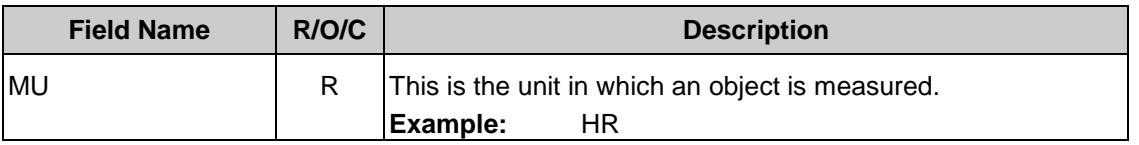

- **8.** Click the cell under the "Date" column on the line that overtime is being entered and under the date that the overtime occurred.
- **9.** As required, complete/review the following fields:

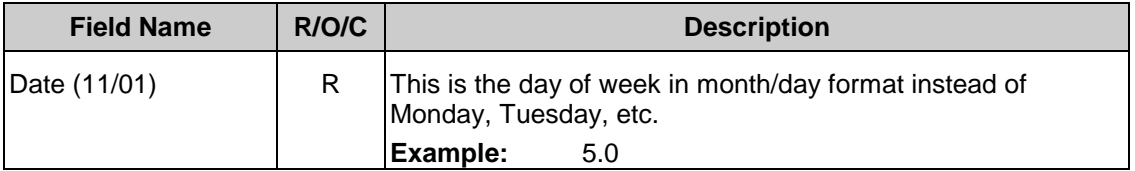

# **Time Sheet: Data Entry View**

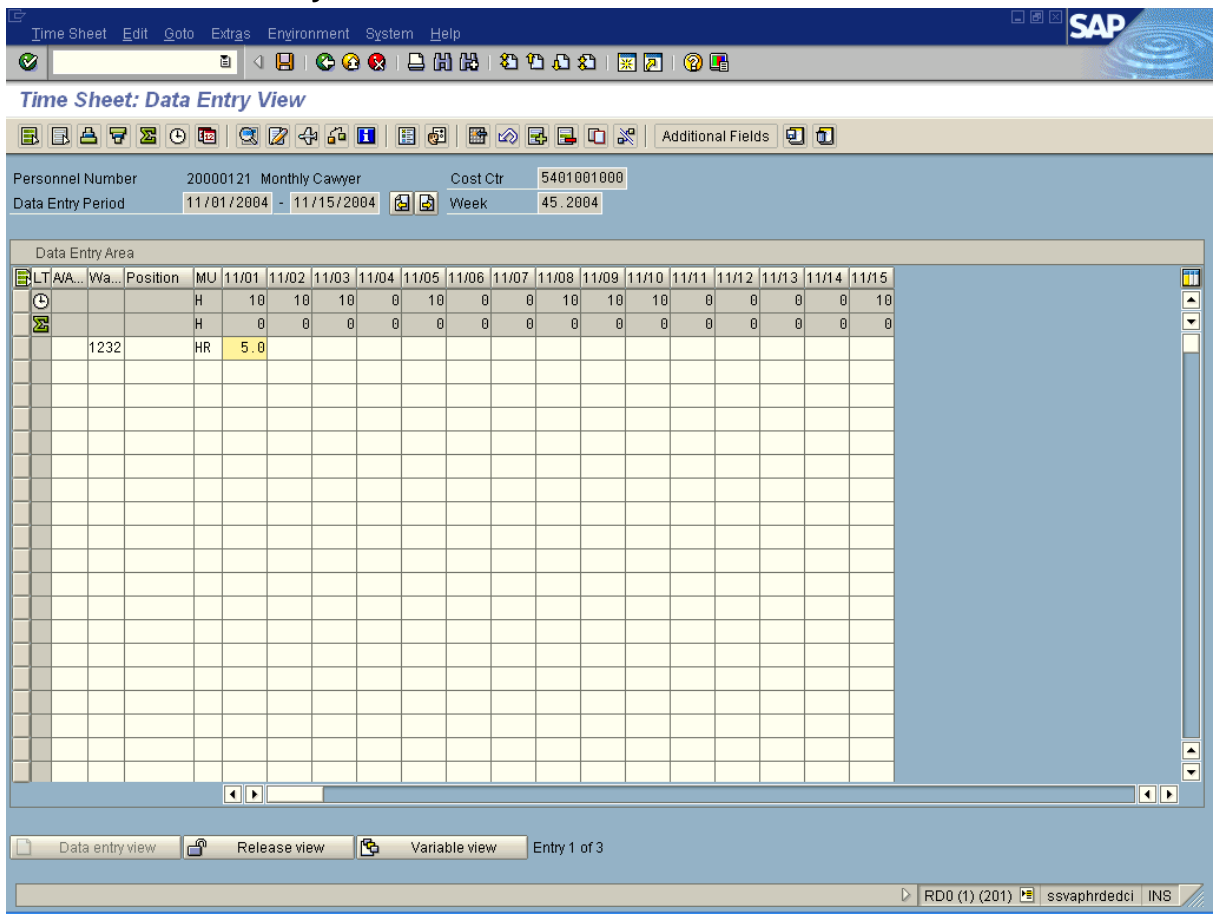

- **10.** Click the second blank cell under column "Wage Type" in a row where no other data entry has been made.
- **11.** As required, complete/review the following fields:

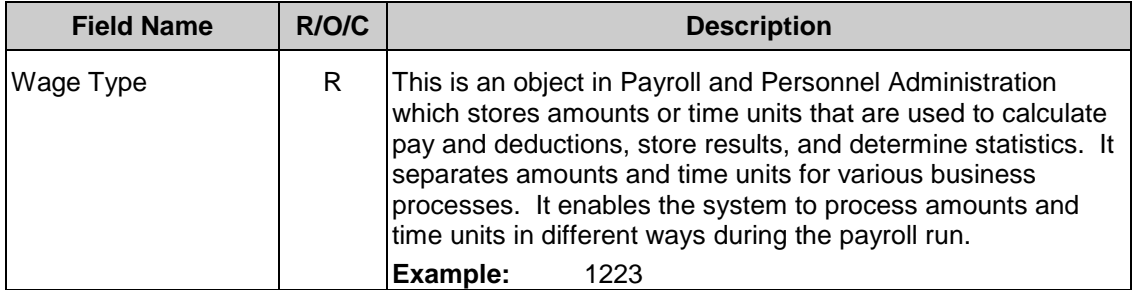

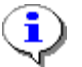

The calculation of overtime for a salaried employee requires that accurate work hours are entered, along with the exceptions to the work schedule.

- **12.** Click the cell under the "MU" column, on the line that the overtime is being entered on.
- **13.** As required, complete/review the following fields:

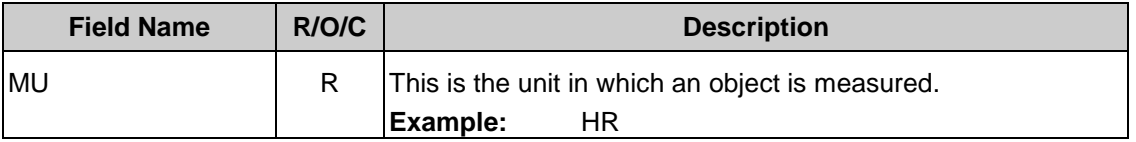

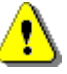

Similar to the forced overtime calculation in PAY1, you need to enter the number of hours worked over the number of hours available to work to process overtime for a salaried employee.

- **14.** Click the cell under the "Date" column on the line that regular time is being entered and under the date that the regular time occurred.
- **15.** As required, complete/review the following fields:

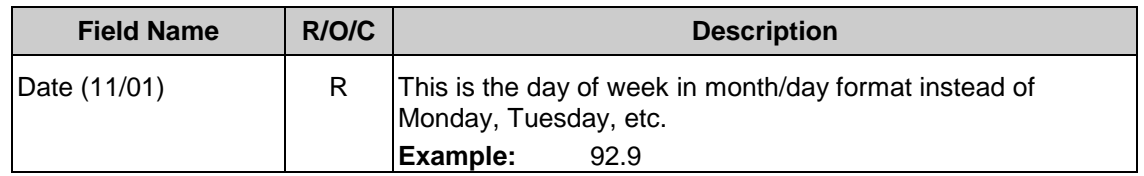

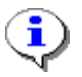

**Reference Number:**

Hours available can be entered on a single date or spread over individual days, but they must equal the total hours available for the entire pay period.

# **Time Sheet: Data Entry View**

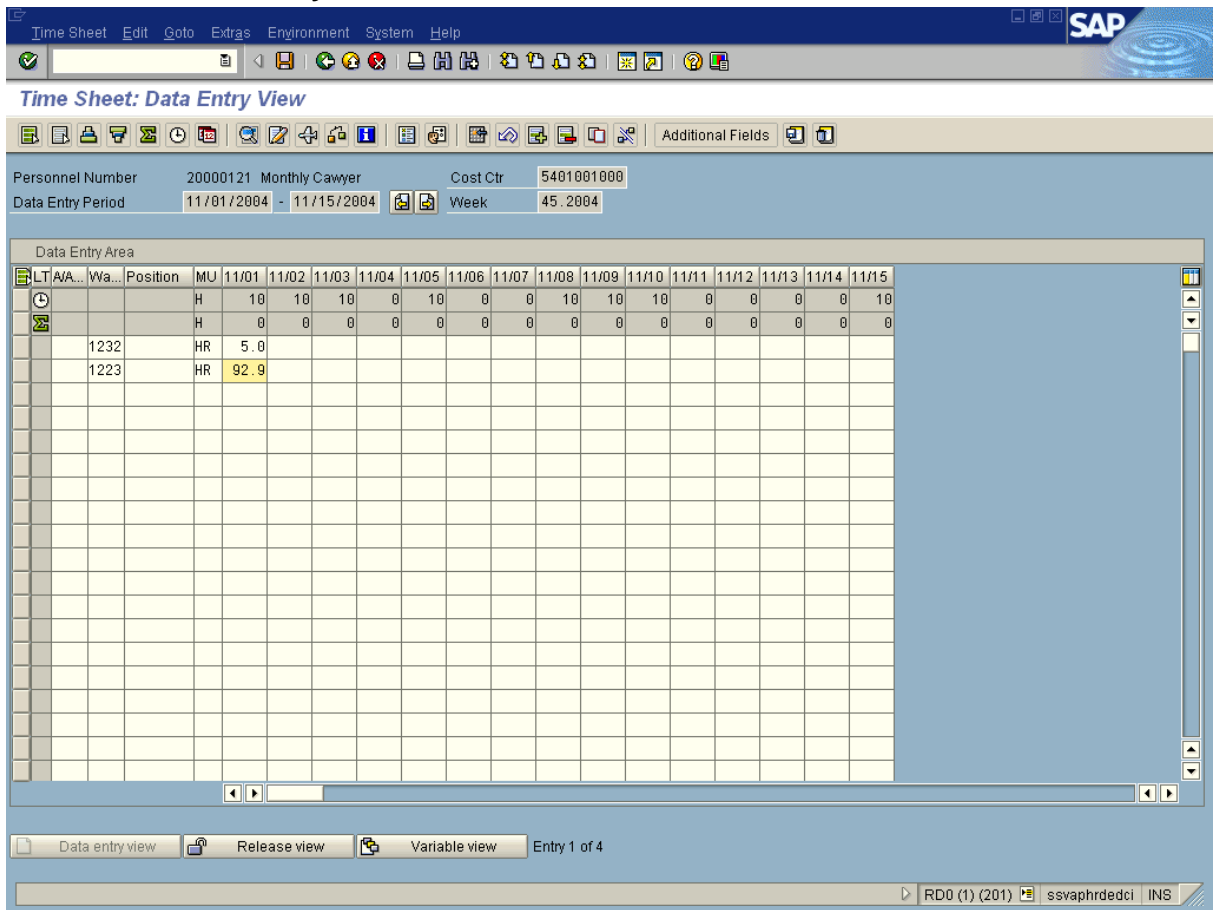

16. Click  $\frac{6}{9}$ .

# **Time Sheet: Data Entry View**

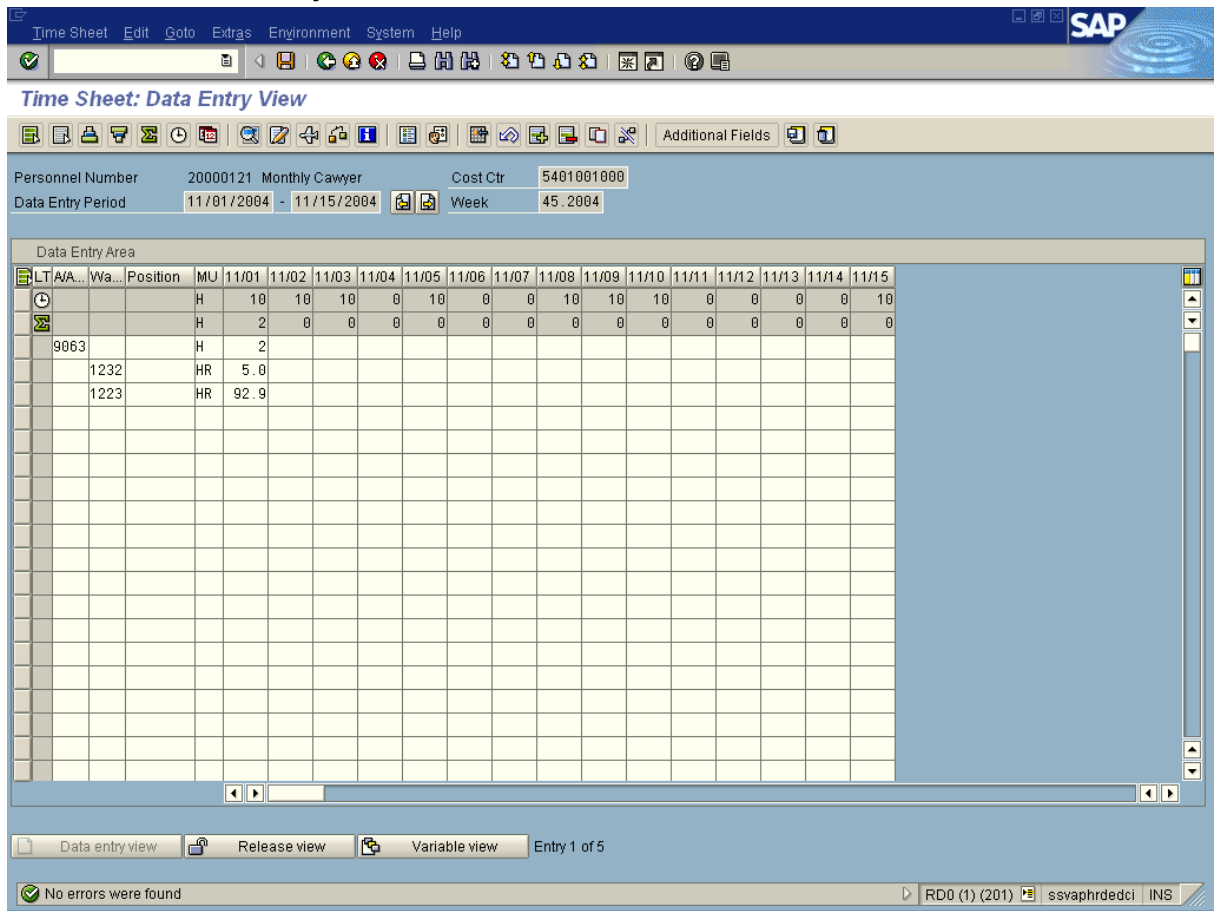

**17.** Verify the message "No errors were found" appears in the status bar.

18.  $Click$   $\Box$ 

*Sub-Processes :*

HRMS Training Documents

# **Time Sheet: Initial Screen**

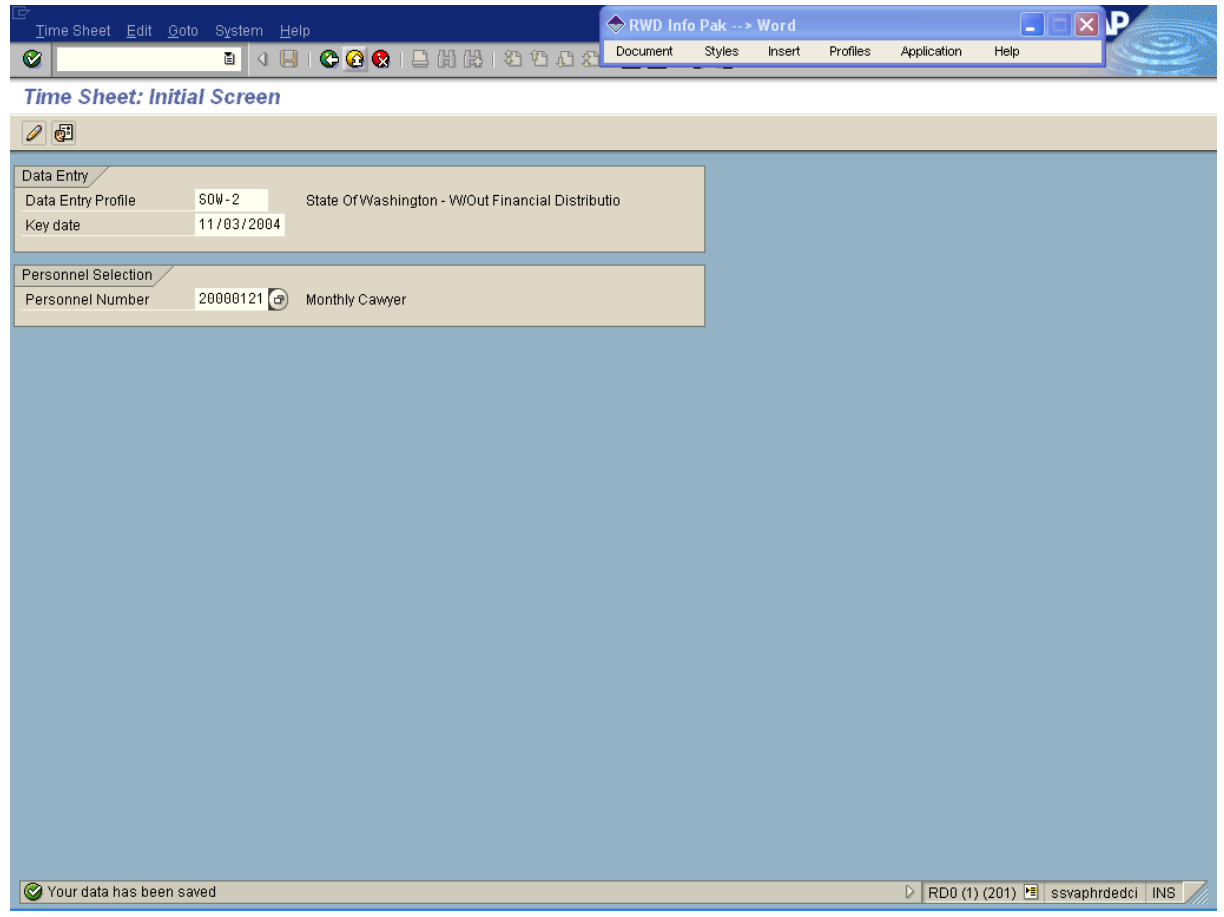

- **19.** Verify the message "Your data has been saved" appears in the status bar.
- **20.** You have completed this transaction.

#### **Result**

You have successfully entered overtime in CATS for a salaried employee.

## **Comments**

.